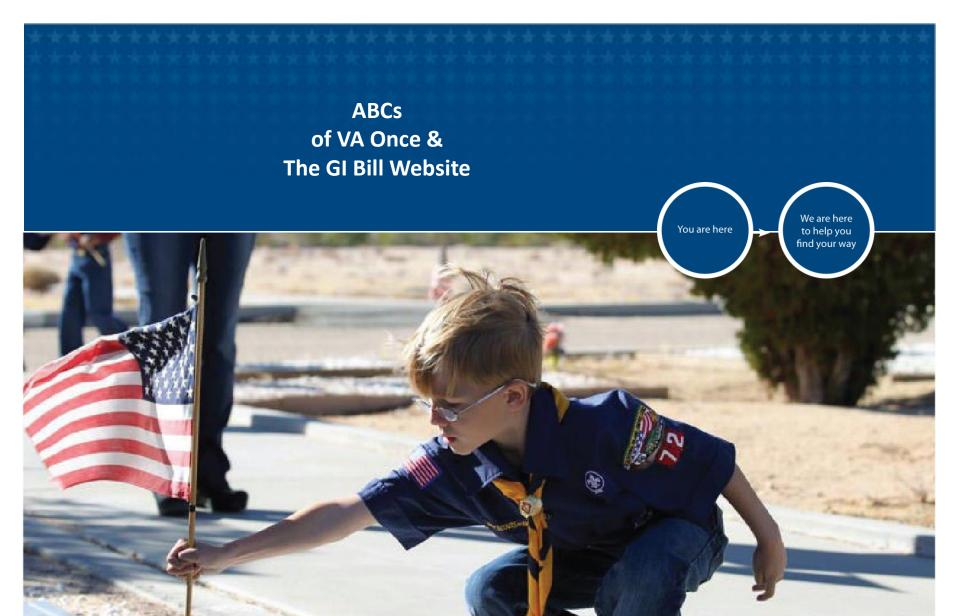

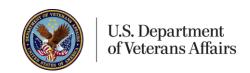

# **TOPICS**

- Tips & Hints
- Accessing VA Once & the VA Once Quick Reference User Guide
- Task Margin & Help tabs
- Admin & Maintenance Screens
- Student Select Screen
- Bio and Certs Screens
- VA Data, Log & History Tabs
- Status Codes
- Amend, Adjust, Terminate
- Adding Remarks
- Compatibility Issues
- GI Bill website Resources

SITE MAP [A-Z]

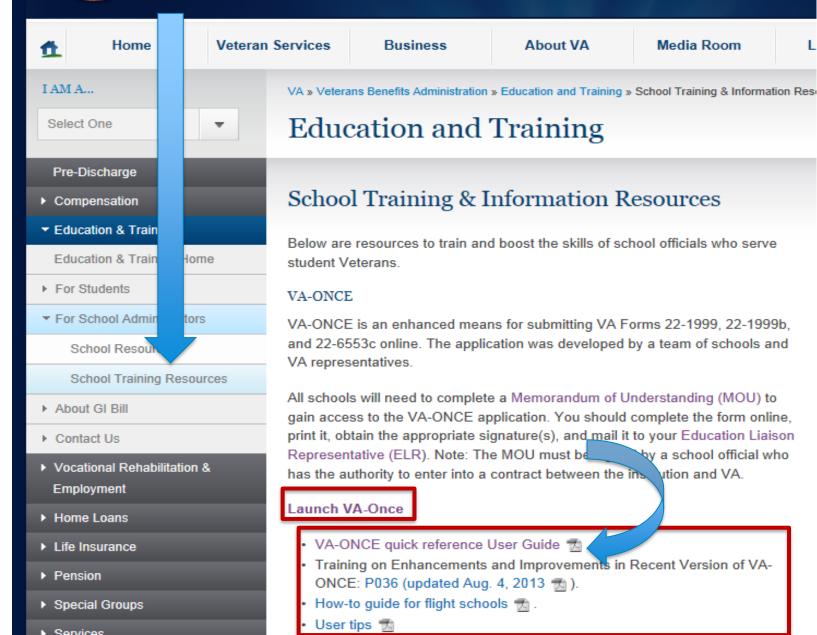

# UNITED STATES DEPARTMENT OF VETERANS AFFAIRS

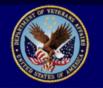

You must log in at least once every 108 days!

Home Veteran Services

**Business** 

About VA

**Media Room** 

Locations

**Contact Us** 

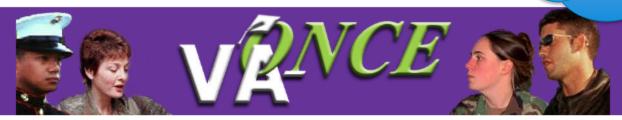

What is my login name?

How long does the password have to be?

What if I do not remember my password?

Can the News Flash be changed?

<u>How do I gain access to</u> VA-ONCE?

When was the latest update?

What changes were made in the last version update?

What Admin changes were made in the last version?

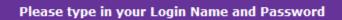

Login <u>N</u>ame:

Password:

LOGIN

E-mail me my password?
Show me my password hint?
Register for VA-ONCE access

#### **News Flash**

#### February 24, 2015

The Veterans Choice Act goes into effect July 1. To allow time for states to make their legislative/policy changes, School Certifying Officials at public institutions of higher learning in states/territories other than those in compliance (currently Texas and Georgia) need to follow

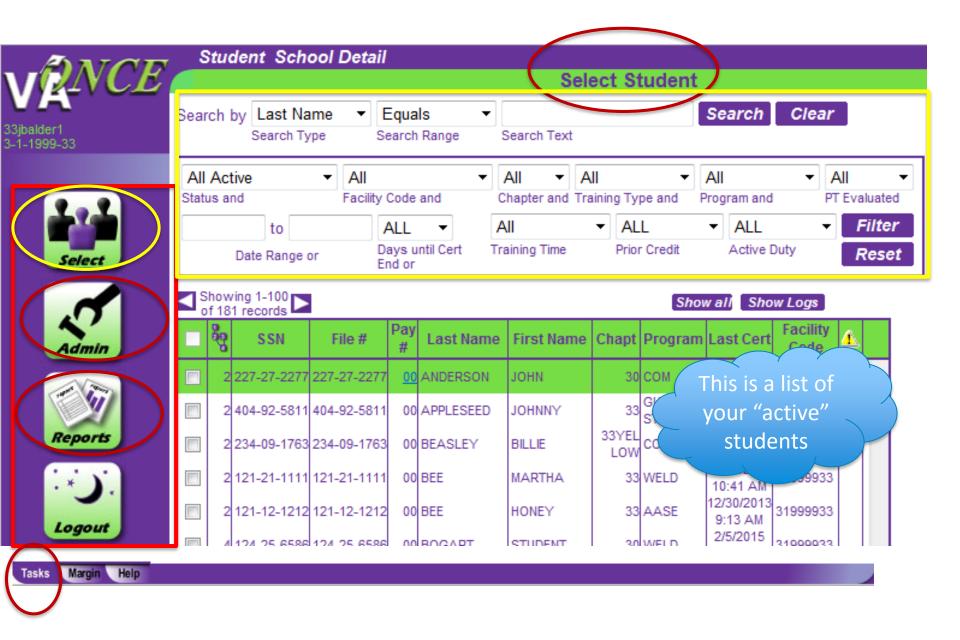

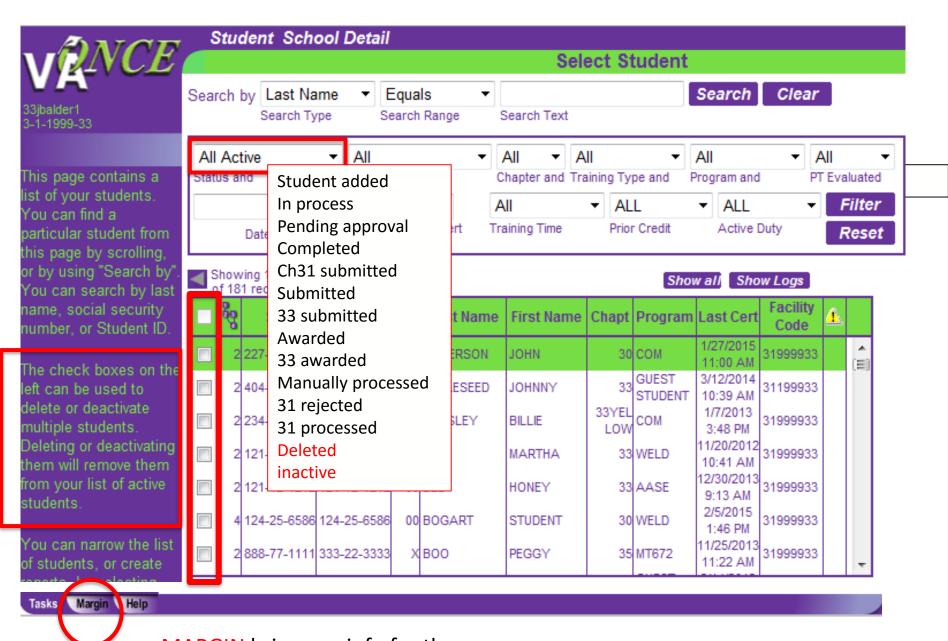

MARGIN brings up info for the screen you are on

## TERMINATE VS DELETE & DEACTIVATE

### If you Delete & Deactivate:

- Nothing is sent to VA
- This simply move students off your list of active students on the student select page

#### If you have deleted or deactivated a student and need to submit/modify a cert:

- Change the "status and" box in your search filters from "all active" to either "deleted" or "deactivated" (as appropriate) and search for the student.
- Once you have found them you must click on the "student" tab at The very top of the screen and choose "undelete" or "reactivate" (as appropriate). This will move the student back to you list of active students.

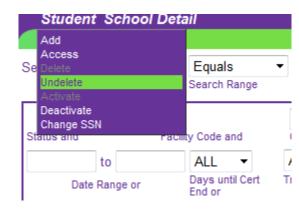

**Terminate:** If you need to stop a student's award you use "terminate" in VA Once

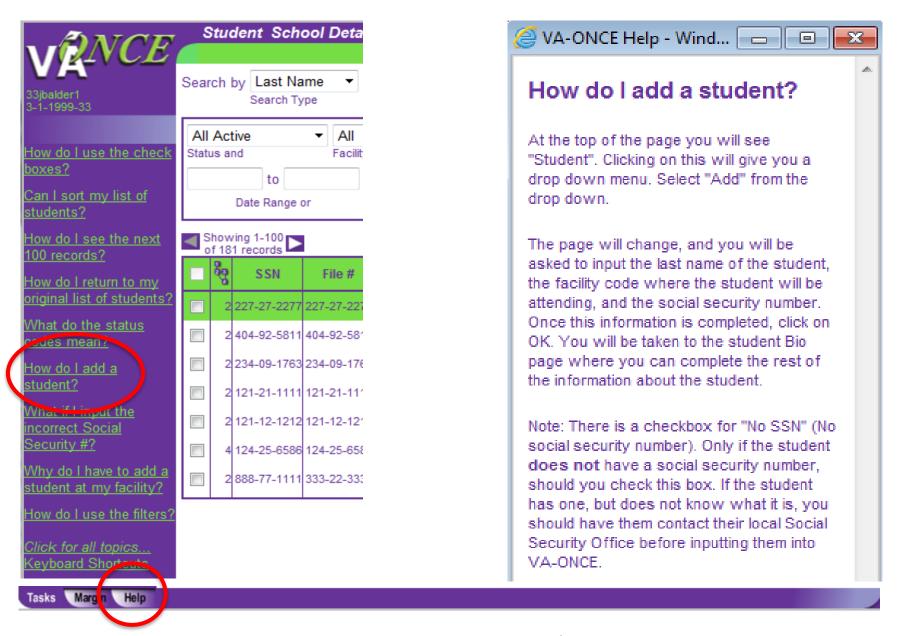

HELP brings up list of helpful questions/answers

Here you can add

"users" who can add &

edit only or add, edit &

delete certifications.

You change your

password here too.

Reports

# **Admin** is where you change school & Program information

If you have a break period of a week or more you must add a "remark" on each student's certification not just in admin

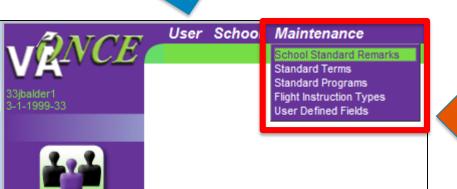

Here is where you will add & delete your approved programs, enter course and/or objective codes, standard terms etc.

Check the VA Once
Quick User Reference
Guide for info on
running reports

The VA Once Quick Reference
User Guide provides step by step
directions on how to use all of
these features

# VA Once Quick User Reference Guide

## Shows you how to:

- Log in
- Set up "users" that can view certifications and/or view and add certifications but not submit to VA
- Change your password
- Add standard programs and terms
- Add students
- Amend, adjust and terminate certifications

## There are very useful hints, tips and reminders as you go along

- The Required VA Objective and course codes can be found there
- Tips for the Bio Screen reminds you what number to input for the VA file number
- Tips for the Certs screen tells you what each box is for and what to enter
- General rules for reporting CH33 T&F are provided
- When to use Amend, adjust & terminate are provided

# Questions on Help, Margin or Task buttons?

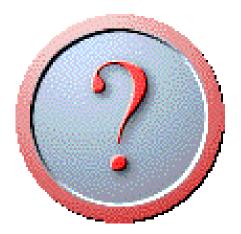

**NEXT:** Student Select Screen

## From the <u>SELECT STUDENT SCREEN</u> you can filter and sort students. You can filter by:

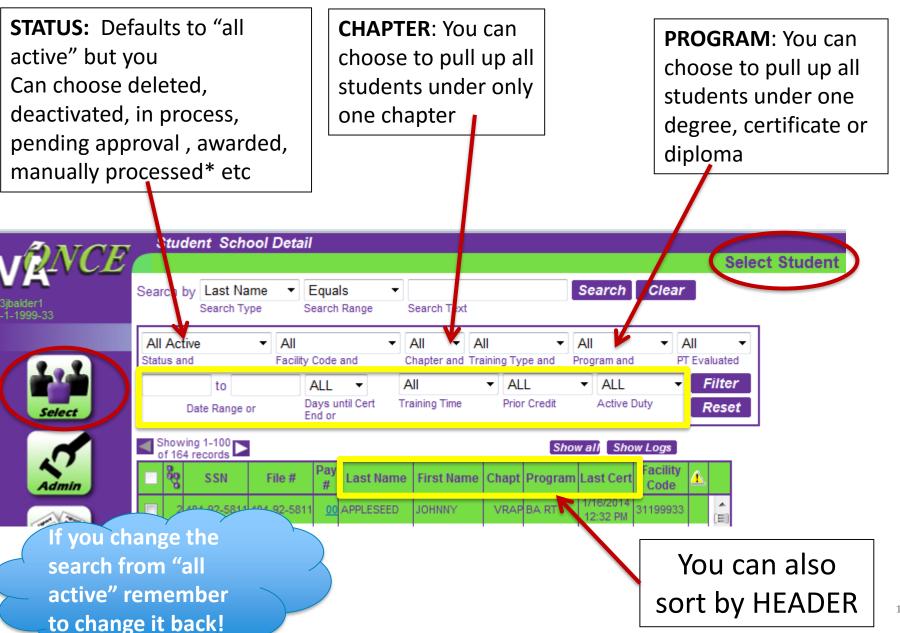

## From the <u>SELECT STUDENT SCREEN</u> you add students who are not already in VA Once:

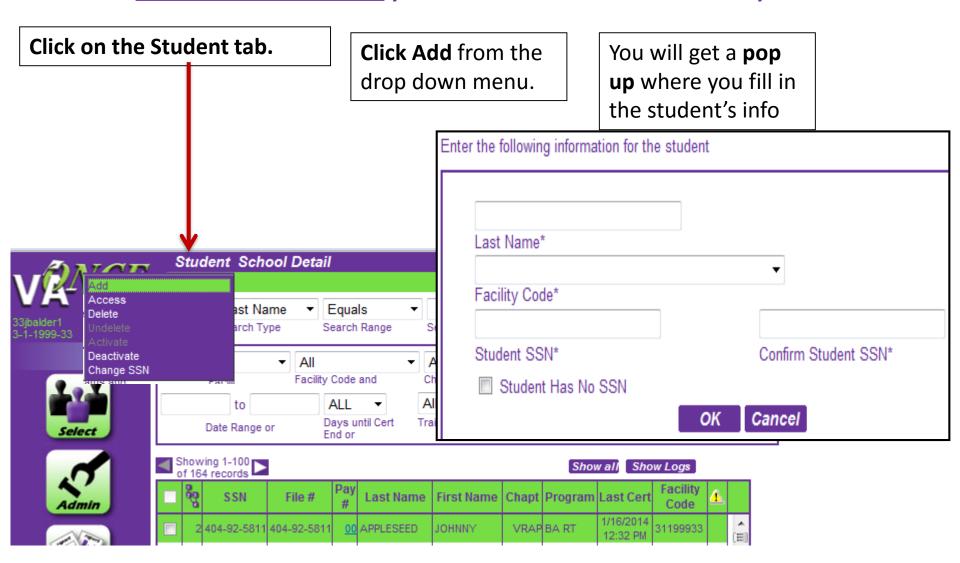

If you get this pop up the student already has a VA Once file at a different school Please read the following instruction before you click "OK" or "Cancel" button.

This student exists at another school, but not the current school. The system will allow you to add. If this is the student you want to add, click "OK" to continue. Or, click "Cancel" to return to the student select page.

| First Name | Middle Name | Last Name | School Facility<br>Code | School Name                      | School Status |  |  |  |
|------------|-------------|-----------|-------------------------|----------------------------------|---------------|--|--|--|
| JOHN       |             | ANDERSON  | 3-1-9999-33             | I-9999-33 VETERANS<br>UNIVERSITY |               |  |  |  |
| OK Cancel  |             |           |                         |                                  |               |  |  |  |

If you click "ok" the student's file will move to your school's list of active students

Please read the following instruction before you click "OK" or "Cancel" button.

If the student already has a file at your school you will get this pop up

This student has already existed at the current school. The system will not allow you to add. You still can edit the student's information. Click "OK" to go to the student's bio page. Click "Cancel" to go back to the student select page.

| First Name | Middle Name | Last Name | School<br>Facility Code | School Name | School<br>Status | Student<br>Status |  |  |  |
|------------|-------------|-----------|-------------------------|-------------|------------------|-------------------|--|--|--|
| JOHN       |             | ANDERSON  | 3-1-9999-33             |             | А                | A                 |  |  |  |
| OK Connect |             |           |                         |             |                  |                   |  |  |  |

VA Once will not allow more than one file under any SSN

If you click "ok" but the student's file has been moved to your school's list of 'deactivated' or 'deleted' students you will not be able to certify them. You will have to first move the file back to your list of active students.

#### STUDENT SELECT SCREEN

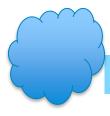

## **Correct** a SSN from the select screen not from the bio page

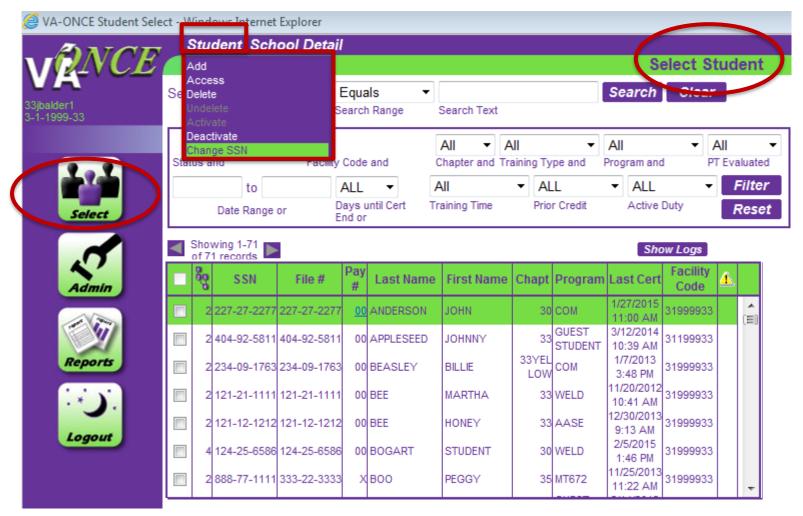

## Questions on Student Select Screen?

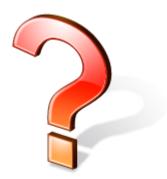

**NEXT:** The Bio Screen and Certifying Students

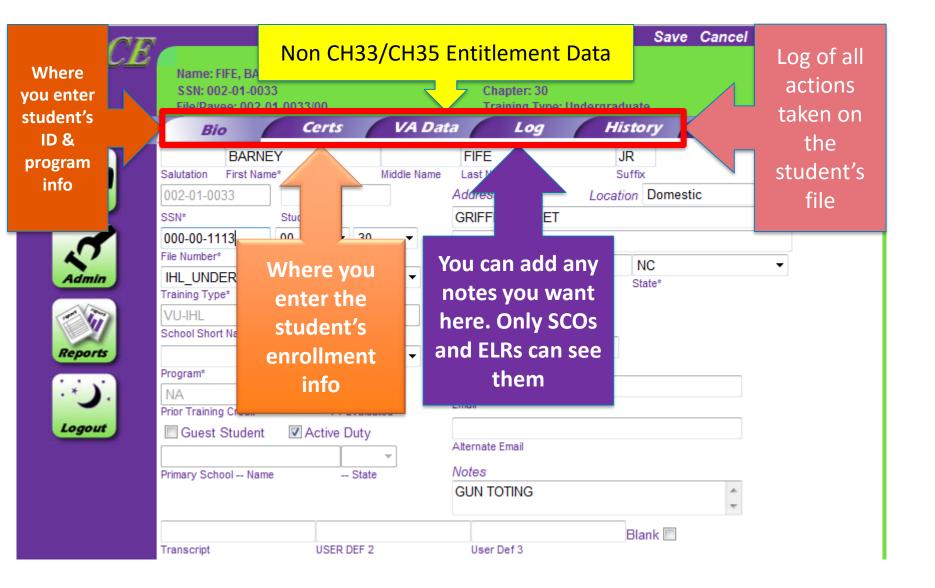

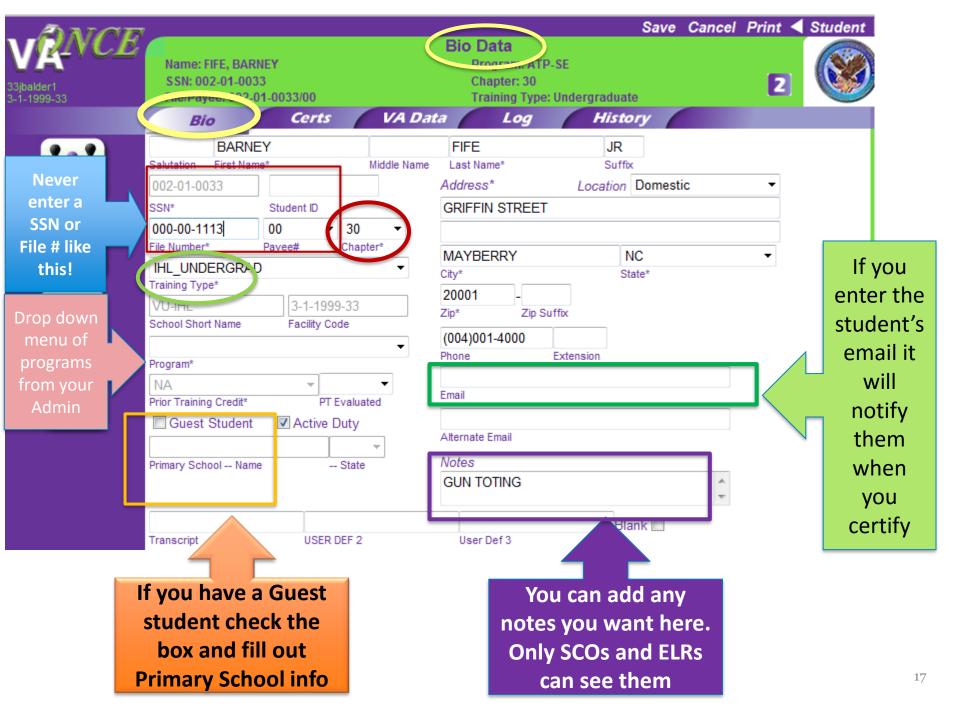

# SSN, VA File & Payee Numbers

- SSN: Always the STUDENT'S SSN
  - If entered incorrectly must be changed from the Student Select screen not from the BIO
  - If student already has a VA Once file under the correct SSN the two files can't be merged
- VA File Number: May or may not be the SSN
  - For most Non CH35s File Number = student's SSN
    - If veteran has an 8-digit VA assigned File Number use it instead
  - For <u>ALL CH35</u> File Number = VETERAN'S File Number
    - You must find out if the veteran from whom they derive eligibility has an 8 digit VA assigned File Number
  - CH33 TOEs File Number = STUDENT'S SSN
- Payee Number: For CH35 dependents only
  - The Payee number differentiates between the veteran and CH35 dependents
    - Spouse is always 10 W
    - Children are 41A, 42B etc on a first come first served basis
  - All others choose "00" including CH33 TOEs

<u>Certs Screen:</u> Where you add new certs & modify previous certs

When you click "Cert" & "New" the "Edit Enrollment" section at the bottom becomes active & you can enter the student's enrollment info

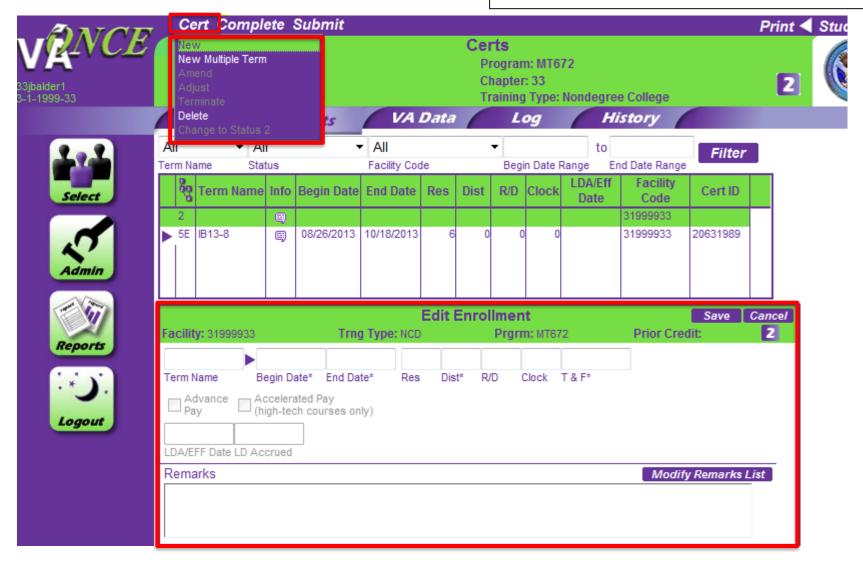

Certs Screen: Where you add new certs & modify previous certs

When you click "Cert" & "New Multiple Term" you will get a pop up where can enter up to 10 terms

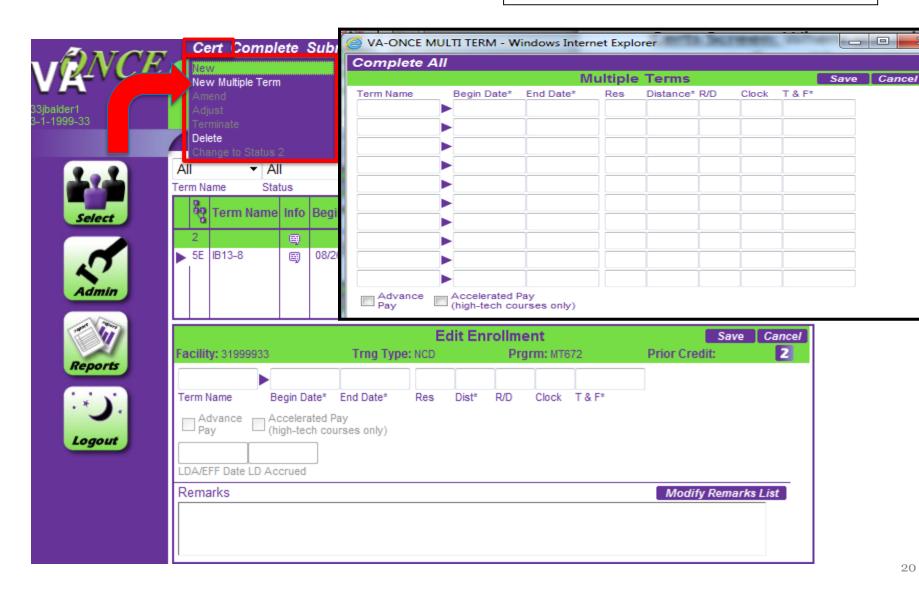

## **IHL Schools/Programs:**

<u>Certs Screen:</u> "Edit Enrollment" is where you enter the student's enrollment in formation

All \*fields require an entry

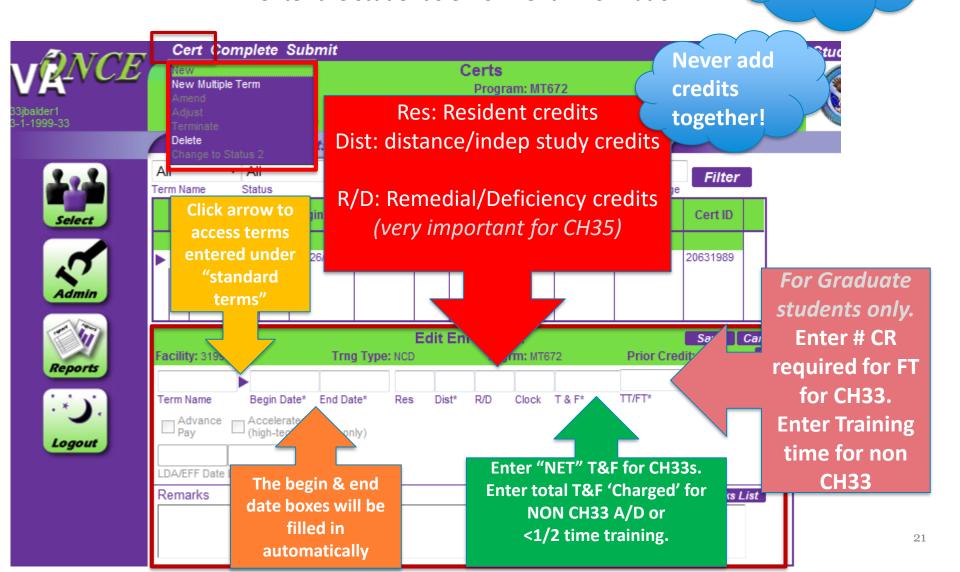

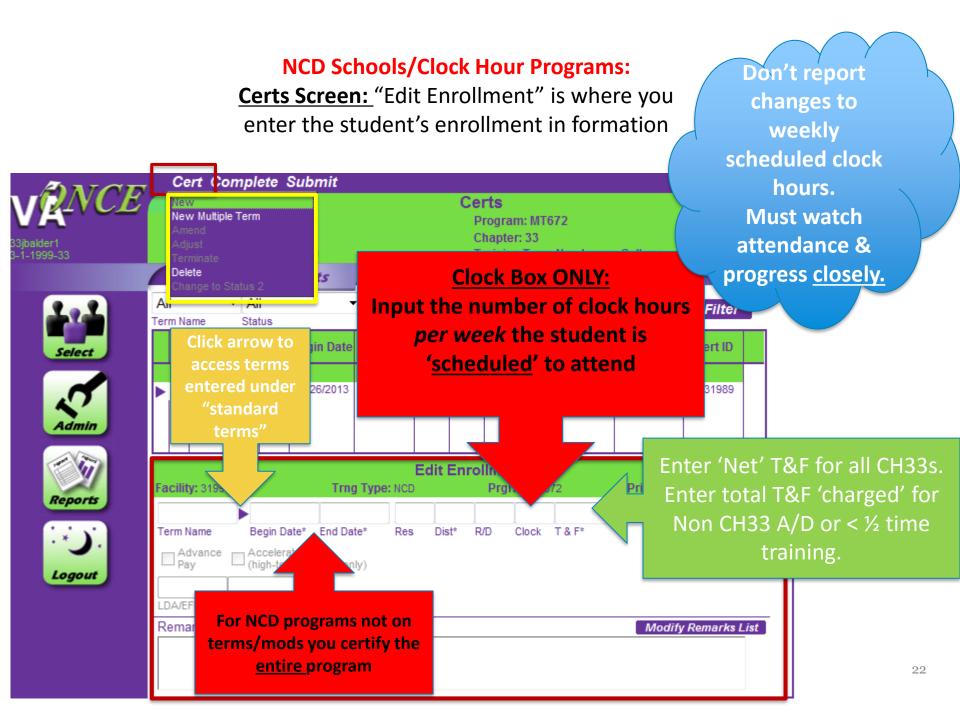

# **CERTIFYING A STUDENT - EXAMPLE**

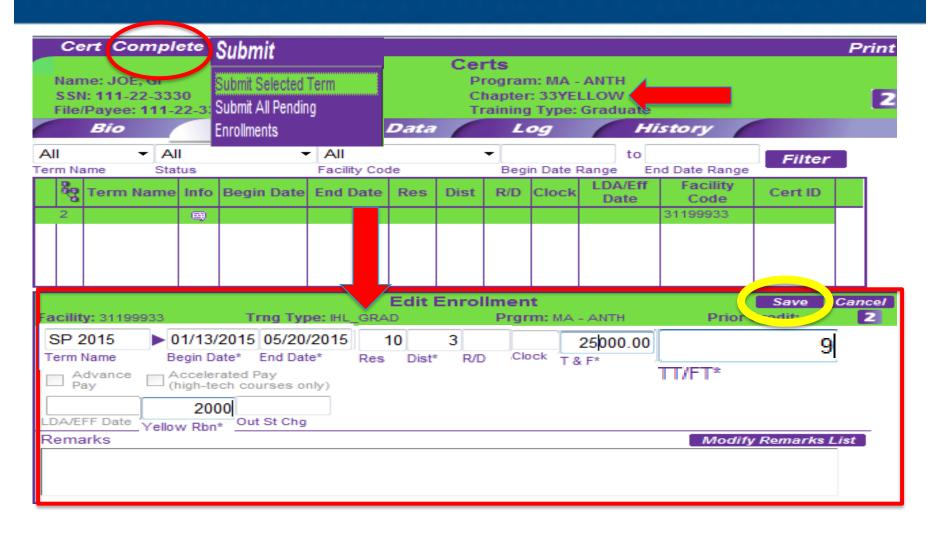

# Questions on The Bio Screen or Certifying Students?

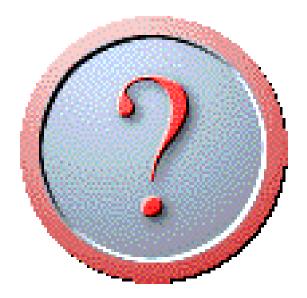

**NEXT:** NCD Schools/Programs

# NCD Weekly Clock Hour Attendance

#### **CERTIFICATION**

- Report the student's <u>scheduled</u> hours of attendance
  - Ensure that you are not certifying a length, based on the scheduled clock hours per week, that exceeds the program length as approved by the SAA
  - The total clock hours certified will be checked on compliance surveys
- If the student misses classes you will <u>NOT</u> report the change to VA
- Follow your school's published attendance
   & progress policies, as approved by the
   SAA, and listed in your approval letter
- You generally <u>cannot</u> extend the students certified period to VA if the student does not finish on time

#### **TERMINATION**

If the student is not meeting attendance and/or progress standards you will terminate the student's certification

- Progress standards may be based on:
  - Minimum grades,
  - grade point average,
  - minimum attendance
  - Requirements or a combination
- You will process a Pro Rata Refund based on the students <u>completed</u> hours vs total required hours for the program
- If the student takes a Leave of Absence you will report it to VA
  - Different procedures for CH33 than non33
  - An extension may be due if student does not finish on time

## STANDARDS OF PROGRESS

#### Requirements Specific to this Approval (continued)

For accredited and non-accredited institutions, school officials may process VA Enrollment Certifications for students who have met admissions requirements approved by NC SAA, without a prior credit evaluation. Institutions will:

- Collect documentation for prior education and training in accordance with published school admission policies,
- Perform a prior credit evaluation for the program the student is enrolled by the end of six weeks.
- Record prior credit evaluations in the students' records; ensure evaluations are available for NC SAA / DVA visits.

Measurement: The programs and courses approved in Clock Hours will be measured in Clock Hours. All documentation and reporting to DVA will be in Clock Hours. (Reference, 38 CFR, Section 21.4272.)

Conditional admission, conditional acceptance, provisional student status, special student status (for graduate and/or undergraduate programs) may be approved for accredited institutions of higher learning (IHL). This institution has not been approved for conditional admission.

This institution requires proof of high school completion or proof of ability to benefit for certificate programs.

Admission for Home-Schooled Students: For the admission of Home-Schooled Students, Institution must have a written policy that Includes the items specific to the State DOE requirements.

Clinical or practical pursuits which are required in order for a student to obtain a practitioner's license or registration or certification or which are credited toward meeting graduation requirements are approved as institutional training and may be reported as such without further differentiation.

The Standards of Progress and Conduct as shown in your catalog have been reviewed and are considered adequate for meeting the requirements of NC SAA and DVA procedures. Students may not be continued in enrolled status beyond two consecutive months while below the level of continuous achievement necessary to graduate.

A pro rata refund policy as required by Title 38 United States Code [Section 3676 (c) (13)] must be administered in the event a person fails to enter, withdraws, or is discontinued from your institution. No more than \$10.00 of the registration fee may be retained. The balance must be pro-rated.

# Questions on NCD Schools/Programs?

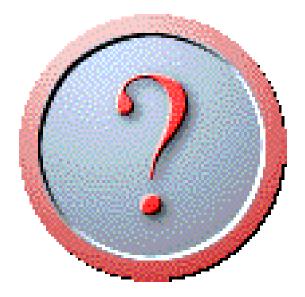

**NEXT:** Amending, Adjusting or Terminating Certs

# The initial cert lines you see is the "Virtual Record"

Click the purple arrow to bring up the "Subordinate Lines."

You cannot do anything to the virtual record.

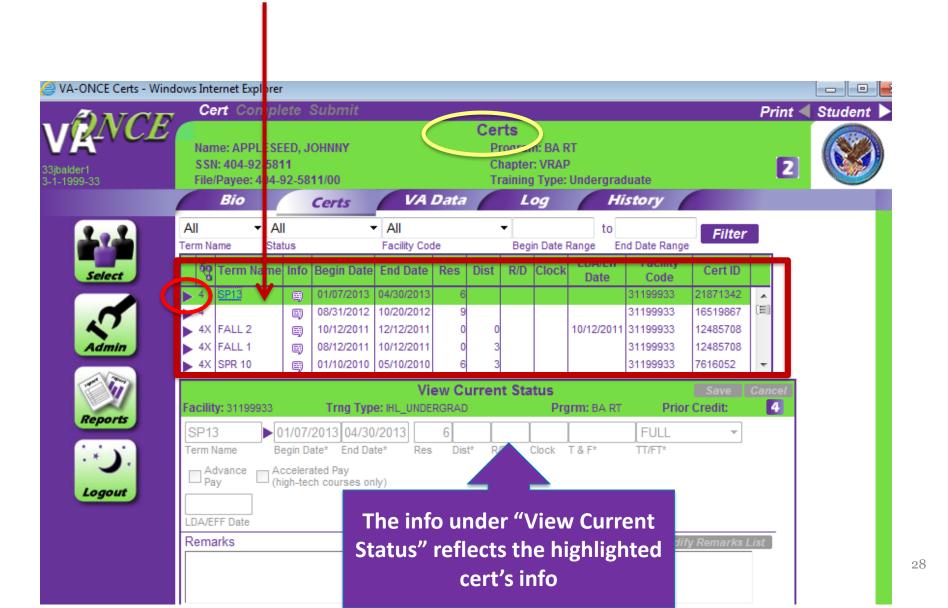

### Subordinate lines show each action that has been taken on a cert.

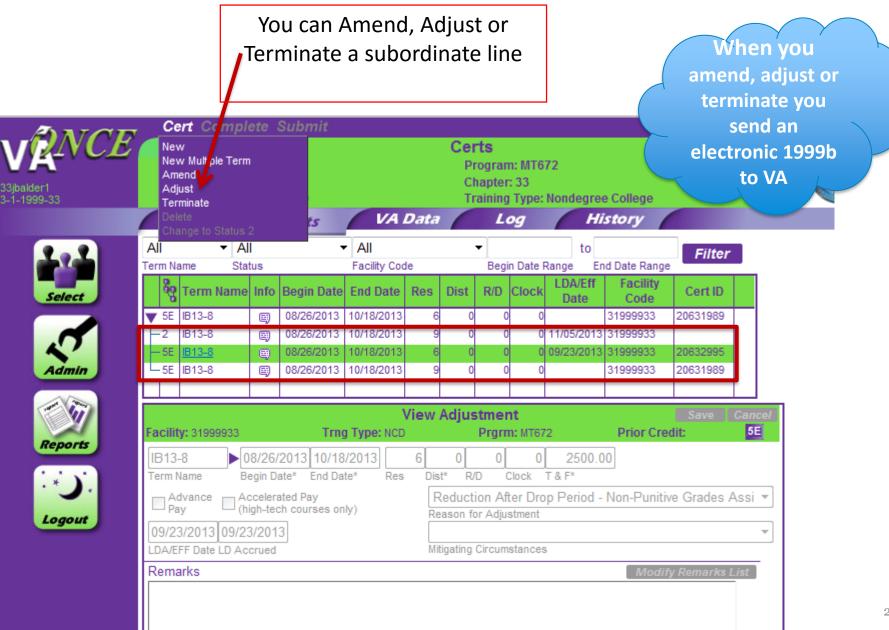

# AMEND, ADJUST & TERMINATE

- AMEND: You use the Amend function when:
  - You are changing T&F
  - You are changing term dates
- ADJUST: You use the Adjust function when:
  - You are changing a students credit or clock hours
  - You are changing a students credit or clock hours and something else
  - You cannot adjust a student down to zero, you must use the Terminate function
- TERMINATE: You use Terminate when:
  - You are completely stopping a student's certification
  - Use when graduating a student in VA Once
  - Once you terminate a cert you can no longer to anything with it

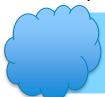

Remember to hit "submit."

If you don't hit submit nothing is sent to VA!

## **ADJUSTING A CERTIFICATION - EXAMPLE**

Spring 2015 the Student reduced from 12 to 9

T&F 9CR = \$1800

Last date of attendance for the course was 2/15/15

Always update T&F on a reduction!

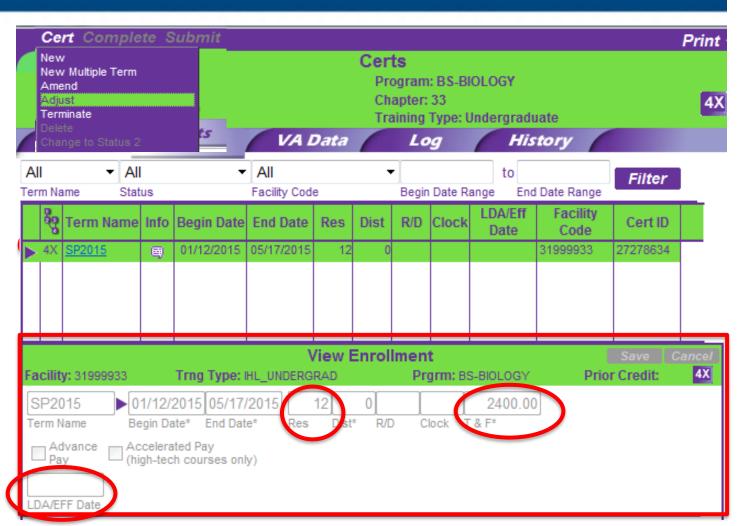

## **ADJUSTING A CERTIFICATION - EXAMPLE**

Student received a "w" grade

He dropped the class because his shift at work changed which conflicted with the class meeting time

If you know the drop reason provide it

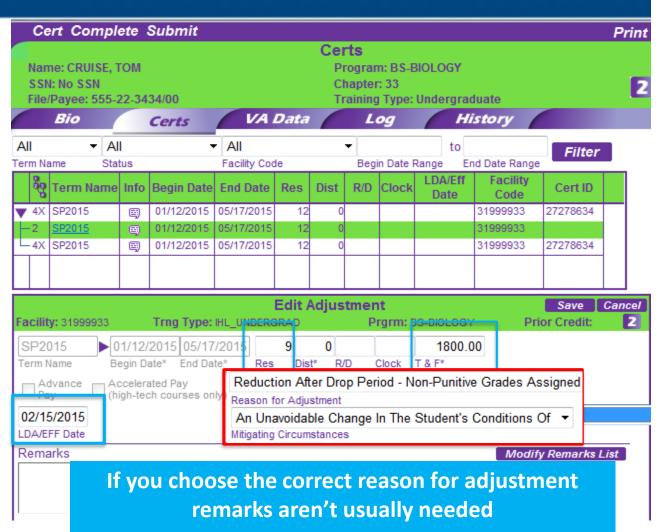

# **SUBMITING A CERTIFICATION - EXAMPLE**

Click "save"

Click "complete" if you want to come back to it before submitting

Click "submit" when you are ready to send the cert to VA

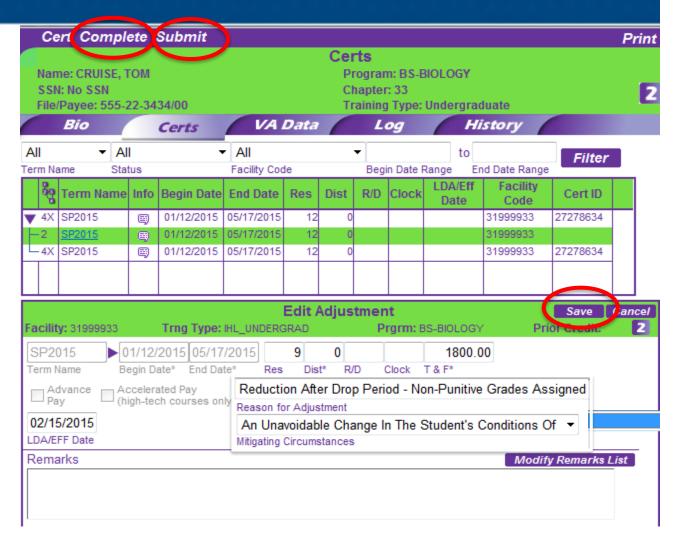

# **SUBMITING A CERTIFICATION – STATUS CODE**

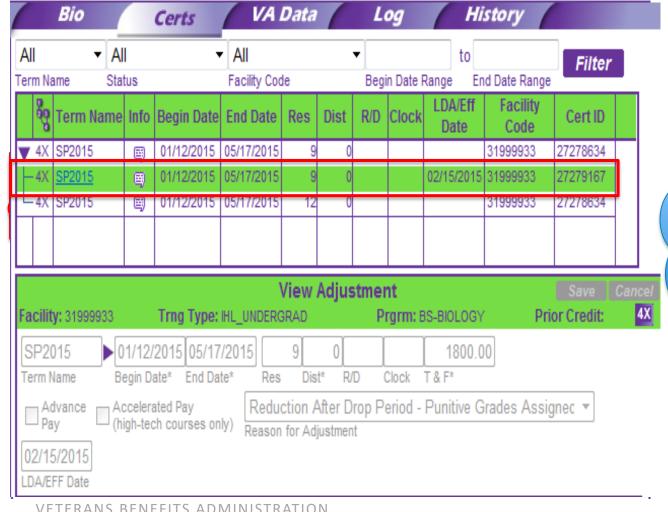

If the status code is higher than "3" the cert was successfully submitted

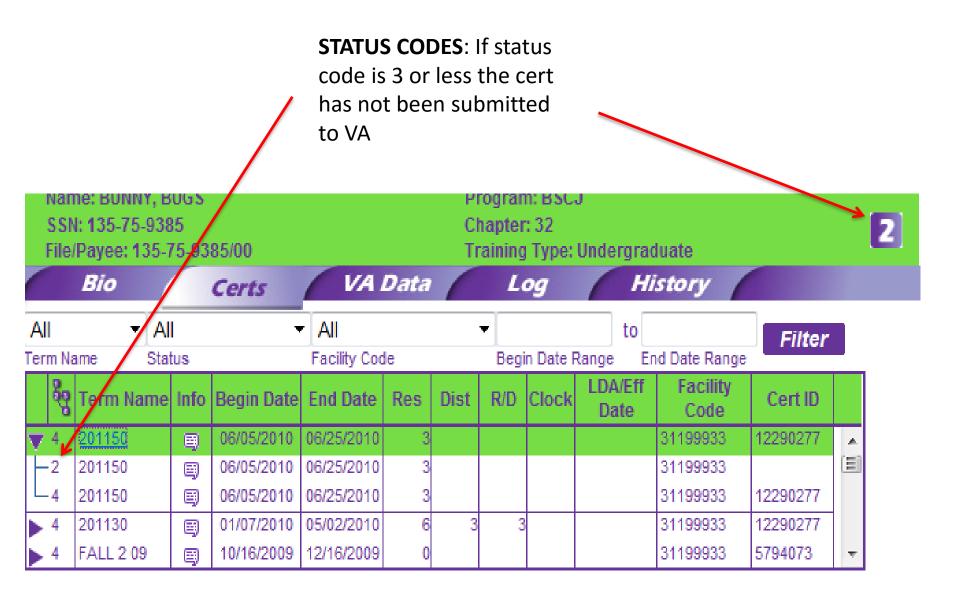

### VA Once Status Codes ~ Remember to click submit!

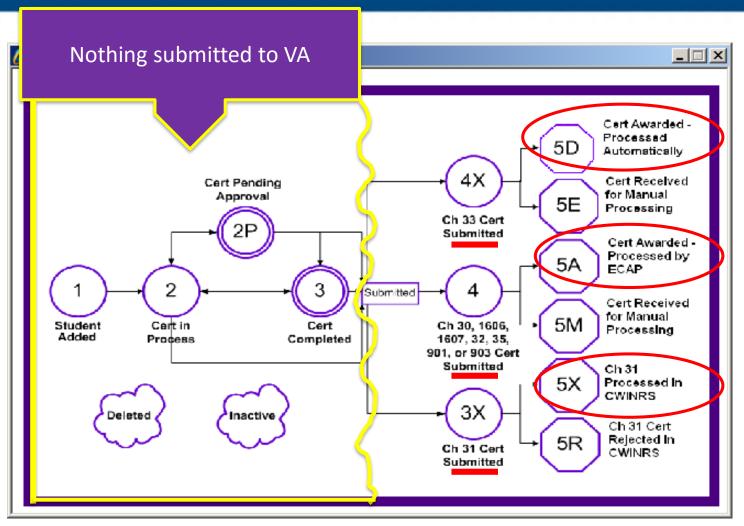

## Questions about Amending, Adjusting or Terminating Certs?

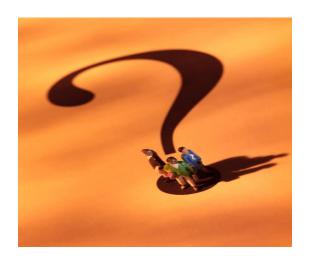

**NEXT:** VA Data, Log, History Tabs and Status Codes

## **VA DATA TAB**: For <u>SOME</u> NonCh33 students you can see entitlement and delimiting date info here

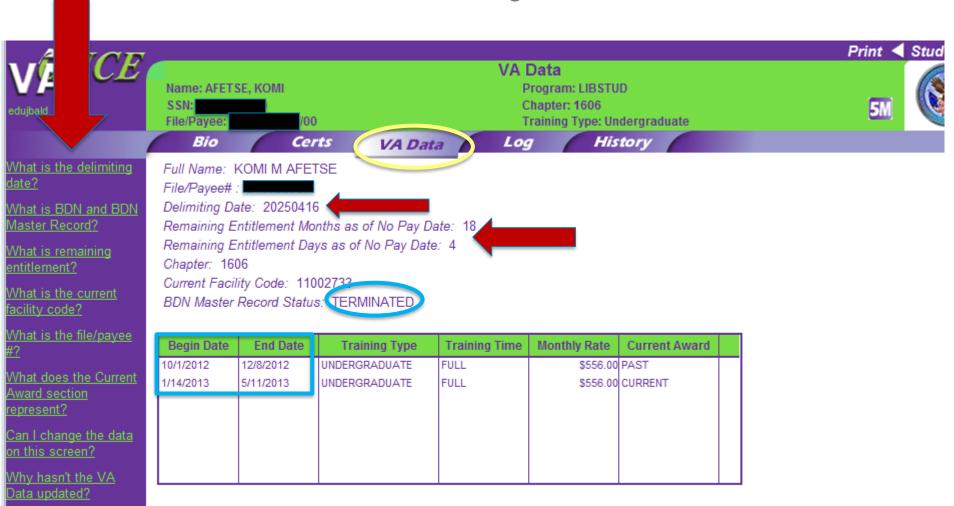

Why is the training time

displaying incorrectly?

Keyboard Shortcuts

The information shown above is only for Chapter 30, Chapter 1606, and Chapter 1607. The type of training must be payable in our Benefits Delivery Network (BDN) system. Any payment that is generated outside of BDN (for example: Flight, On the Job Training, Apprenticeship, or Correspondence) will not be displayed above. Please see the help text questions for more information on the VA Data.

38

# LOG TAB: You can enter any info you would like on the log. Only you and the ELR can see it. It does not print anywhere.

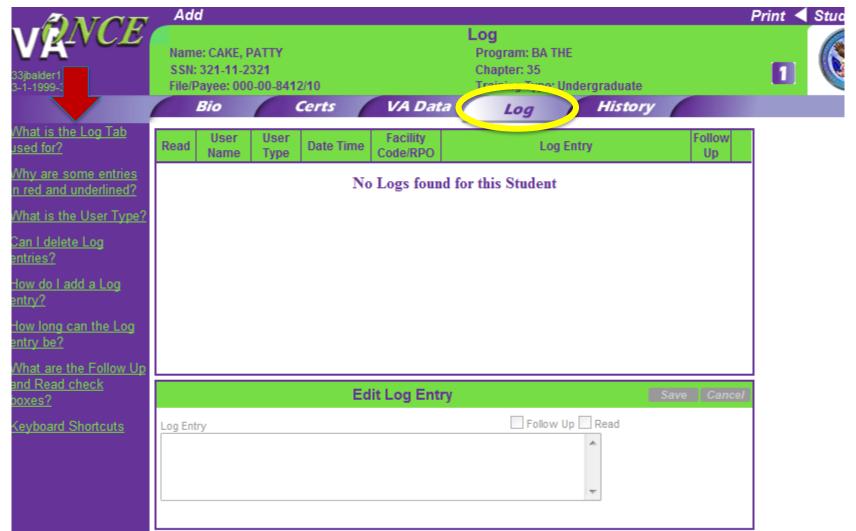

HISTORY TAB: Here you can see each type of action, who took the action & when it was done.

It also explains exactly what action was taken

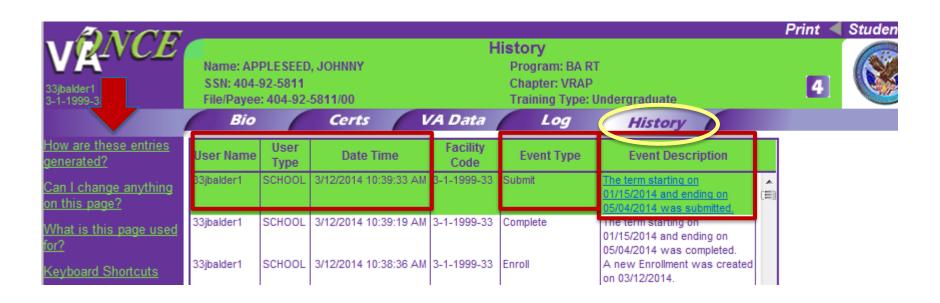

## Questions on VA Data, Log, History Tabs or Status Codes

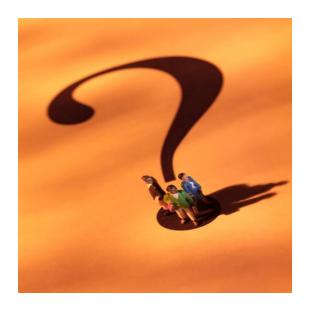

**NEXT:** Adding Remarks

### **HOW TO ADD REMARKS**:

Remarks are not usually needed in order to process a claim, and will prevent automation in most cases

but if you need to add them:

Click on "Modify Remarks List"

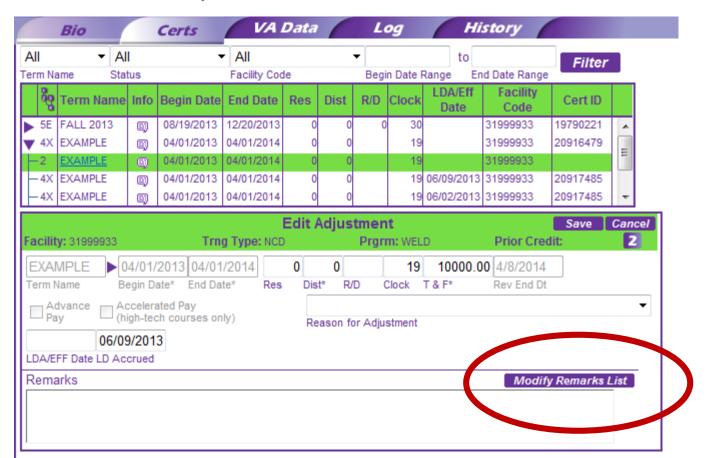

#### **HOW TO ADD REMARKS:**

If you choose one of the "VBA Standard Remarks" from the drop down the remark will <u>not</u> knock the cert out of automatic processing

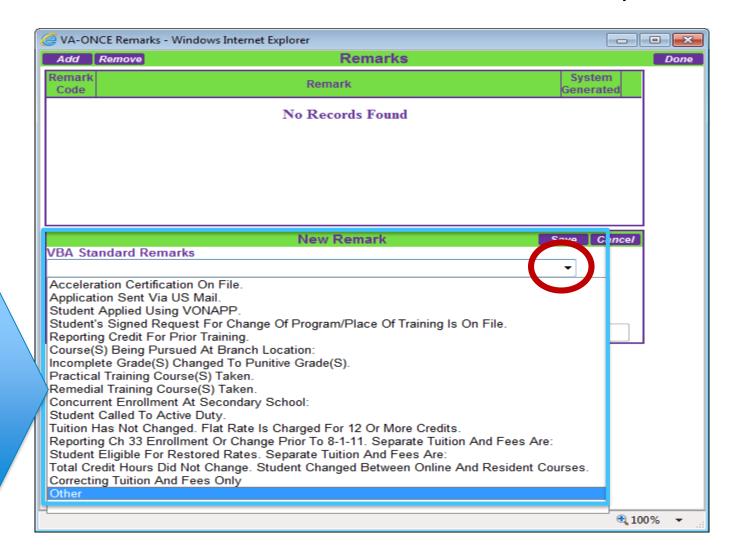

#### **HOW TO ADD REMARKS:**

If you must add your own remark scroll down & choose "other" from the VBA Standard remarks menu

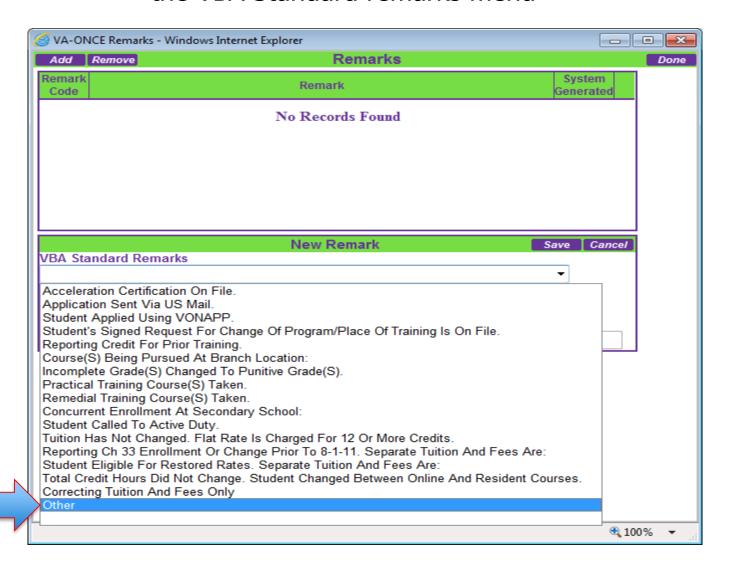

## You will get this pop up Click Ok

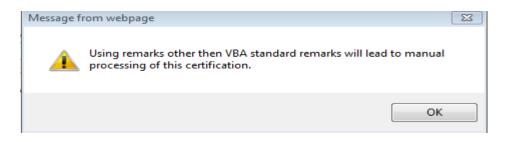

Click on the arrow under "School Standard Remarks" & choose "other" from the School Standard Remarks drop down menu

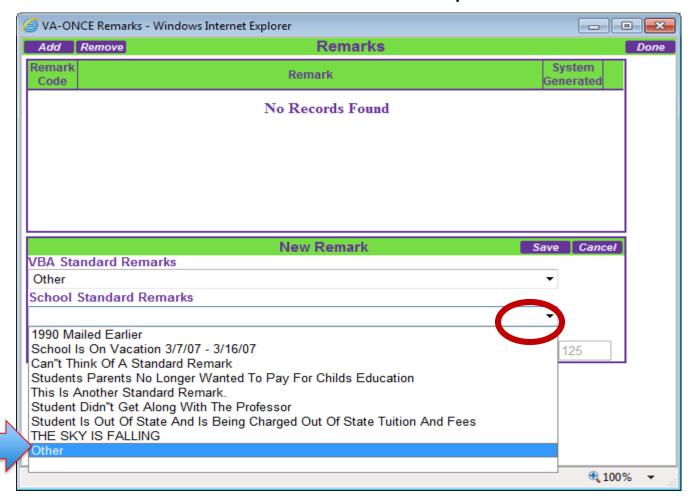

## Now you can type in your remark in the box Click "Save" and "Done"

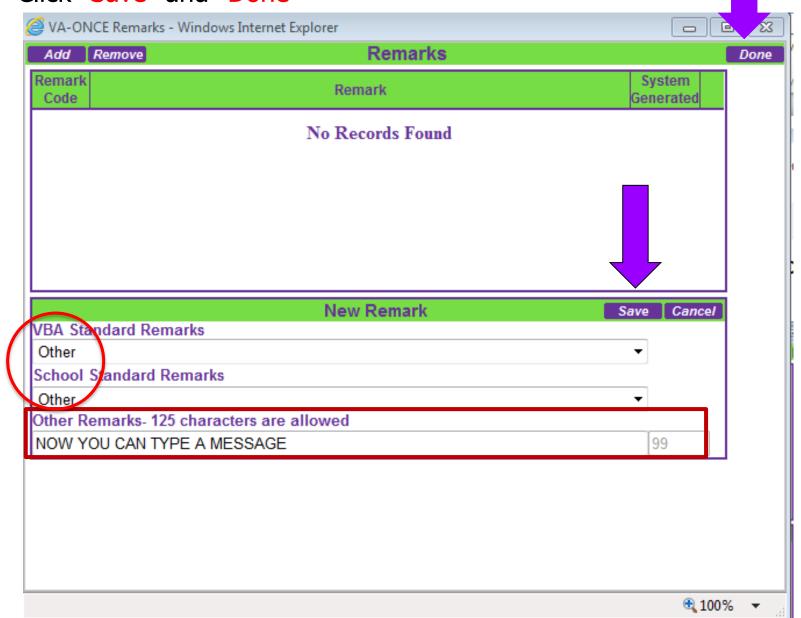

## Now your remark will show up on the certs screen & on the certification the VA receives

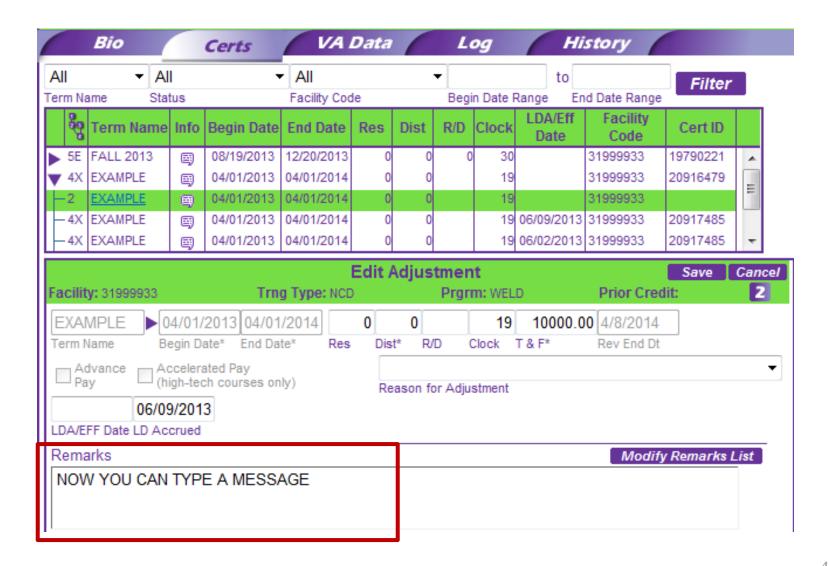

If there is a remark you'll use often, such as the email remark you must add for a Compliance Audit correction, you can add the remark as a "School Standard Remark" under your maintenance section and then just choose it from the down menu on each cert

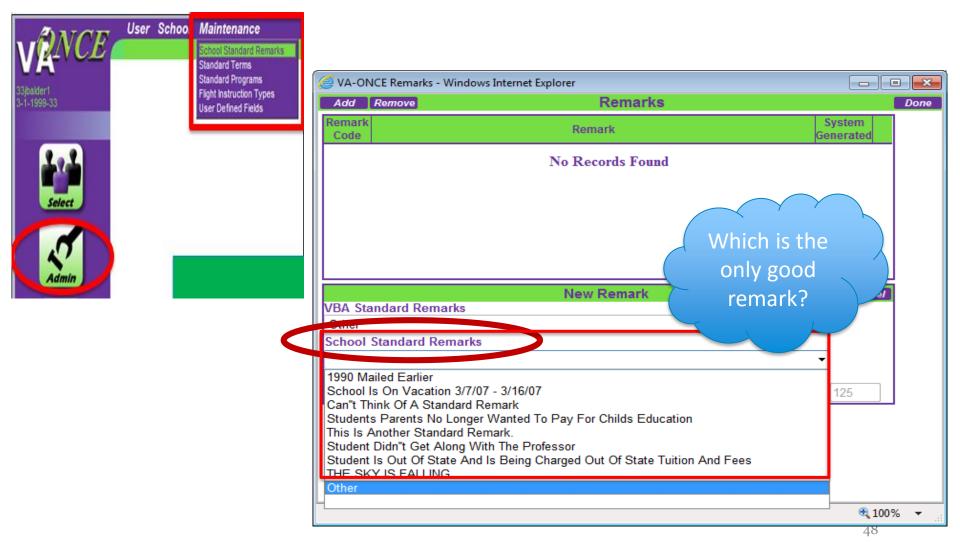

## Questions on Adding Remarks?

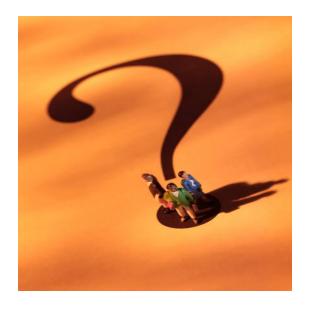

**NEXT:** VA Once and Compatibility Mode

### VA ONCE COMPATIBILITY ISSUES

- Make sure Pop up blockers are off
- VA Once is only tested to work with IE 9 or below
  - You will likely run into errors if you are using another search engine such as Firefox,
     Chrome etc
  - You will likely run into errors if you are using Internet Explorer 10 or above

#### Common errors:

- "Effective date must be between begin & end date" error and VA Once will not let you change the date
- VA Once not allowing you to enter remarks

#### What can you do:

- Click the Compatibility button (looks like a torn sheet of paper)
- Work in Compatibility mode

### COMPATIBILITY MODE

If you are working in Internet Explorer 10 or 11, it must be worked in *compatibility* mode.

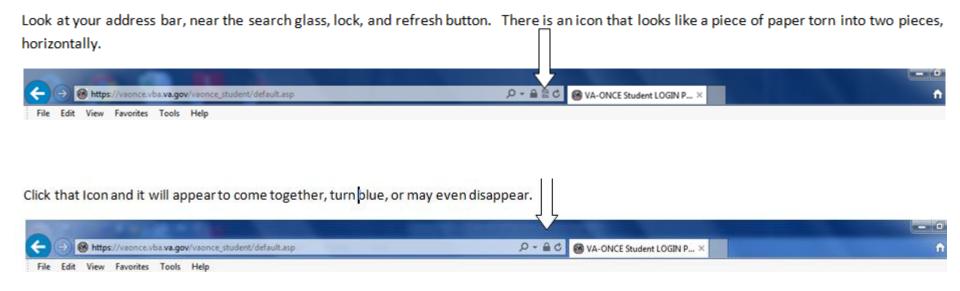

### COMPATIBILITY MODE

If you don't see the torn paper icon, click on "Tools" or the Icon that looks like a gear or cog:

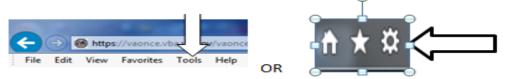

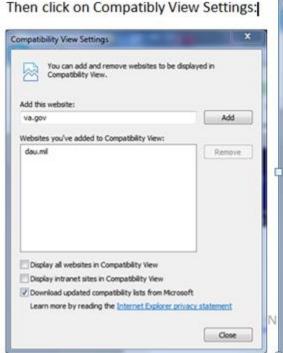

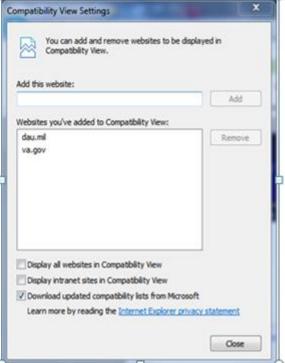

Add "va.gov" as shown, or check the box for "Display all websites in compatibility view"

Check periodically for IT updates that have removed your compatibility mode

## Questions on Compatibility Mode

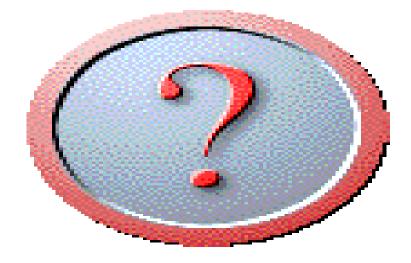

**NEXT:** The GI Bill website

### **GI Bill Website**

To access VA Once go to: <a href="http://www.benefits.va.gov/gibill/school\_resources.asp">http://www.benefits.va.gov/gibill/school\_resources.asp</a>

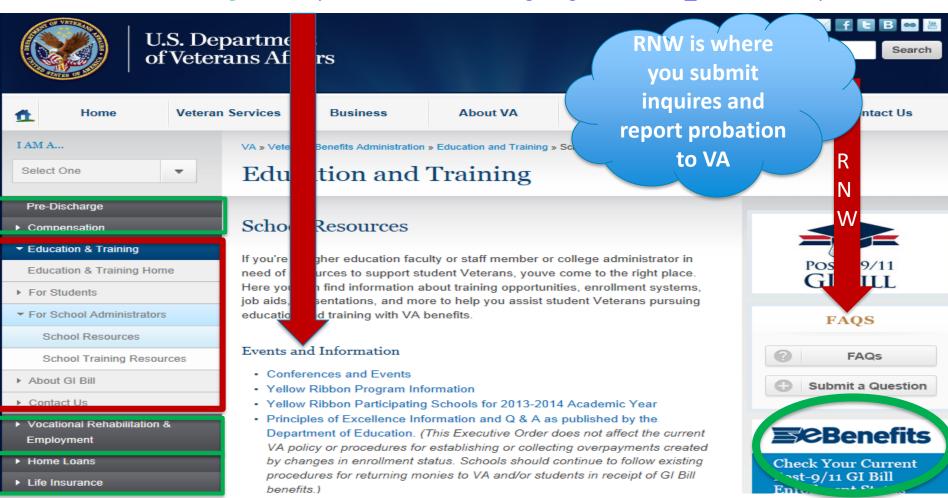

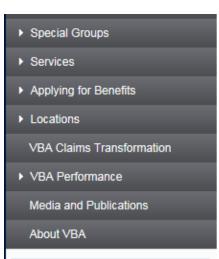

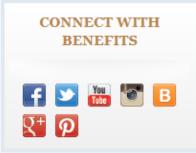

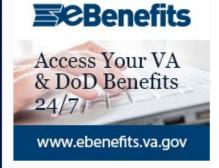

#### Informational Letters

- Letter to Institutions of Higher Learning regarding Student Outcome Measures (April 2015)
- VA's Overview of the GI Bill Feedback System with CY 2014 Complaint Data
- "32-star" letter from the Joint Chiefs of Staff urging service members to continue serving their nation and community after separation.
- Letter from the Director of Education Service to School Certifying Officials about certifying tuition and fees for the Choice Act of 2014
- Letter from the VA Under Secretary of Benefits to Higher Education Executives for Summer 2014
- 8 Keys to Veterans' Success A voluntary initiative through the
  Departments of Veterans Affairs & Education. They highlight specific ways
  that colleges and universities can support Veterans as they pursue education
  & employment goals.
- Letter from the Deputy Under Secretary for Economic Opportunity explaining the Principles of Excellence program and how to notify the VA of compliance with the program
- Letter from the Director, Education Service explaining the forthcoming online complaint system
- Letter from Department of Education on Commitment to Use the Financial Aid Shopping Sheet

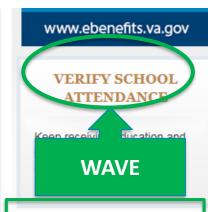

#### RESOURCES

#### Benefits A-Z

Federal Benefits for Veterans, Dependents, and Survivors

Trouble Making Payments

New/Undate Military ID Card

#### Student Veteran Assistance

- · Ten ways to make college more friendly to Veterans
- VA Campus Toolkit Faculty, staff, and administrator resources to support student Veterans.
- Adult College Completion Toolkit To assist state administrators and local
  practitioners in identifying and implementing state adult education leadership
  priorities.
- Counseling Services and Careerscope Aptitude Assessment Tool
- · Employment Assistance
- · Scholarships/Financial Aid
- · Toolkit for Veteran Friendly Institutions
- · Payment and Debt Information Resources

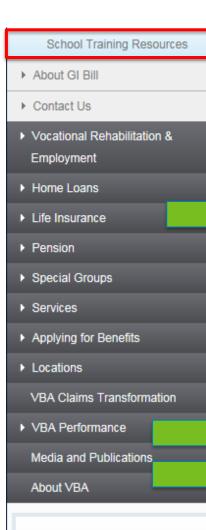

#### Certification and Training

- · School Officials Handbook
  - School Official's Handbook (Updated September 18, 2015)
- Online school official training This training is designed for new School Certifying Officials but may also be used as refresher training. Complete the tutorial portion of the program to advance in the training module.
- General school responsibility factsheet
- Education benefit presentations Including transcripts of SCO webinars.
- · Submit a Question or Search FAQs
- · Pamphlets, brochures, and information sheets
- · Updated procedures for reporting students on academic probation
- · Program approval for foreign schools
- · Approval of on-the-job training programs 📆
- · How to get an education program approved for GI Bill benefits
- The treasury offset program: How to receive your state and federal funding

All schools will need to complete a Memorandum of Understanding (MOU) to gain access to the VA-ONCE application. You should complete the form online, print it, obtain the appropriate signature(s), and mail it to your Education Liaison Representative (ELR). Note: The MOU must be signed by a school official who

#### Launch VA-Once

vicipleachtatives.

VA-ONCE quick reference user guide 🖷 (Version 8.0, March 2015)

has the authority to enter into a contract between the institution and VA.

- Training on enhancements and improvements in most recent version of VA-ONCE: P042 (updated November 1, 2015)
- How-to guide for flight schools 📆 .
- User tips
- Automation of Post-9/11 GI Bill benefits and VA-ONCE remarks
- Top ten list of what not to report in VA-ONCE remarks

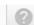

FAQs

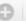

Submit a Question

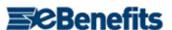

Check Your Current Post-9/11 GI Bill Enrollment Status on eBenefits

www.ebenefits.va.gov

#### VERIFY SCHOOL ATTENDANCE

Keep receiving education and training benefits from VA by verifying your attendance.

#### RESOURCES

Benefits A-Z

Federal Benefits for Veterans, Dependents, and Survivors

Trouble Making Payments

New/Update Military ID Card

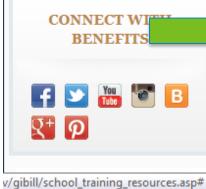

## Questions on VA Once or the GI Bill website ??

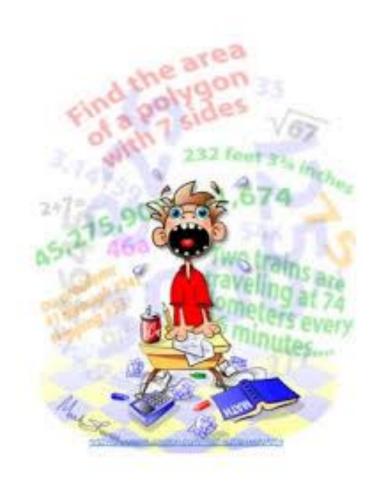